#### ein Angebot der **MARIE-KAHLE-GESAMTSCHULE** (STAND: 02/2020)

**Ziel:**

Die Arbeit mit LuPO soll Ihnen die Möglichkeit geben, selbständig Ihre Laufbahn in der Oberstufe von der ersten Fächerwahl bis zu Belegung der Prüfungsfächer im Abitur mit zu planen. Ihre Planungen dienen dann als Grundlage für die Beratungsgespräche mit den Beratungslehrkräften.

Im Folgenden erhalten Sie eine Anleitung zum Einstieg in diese Planungsarbeit.

# **Programm und Datei herunterladen:**

Das Windows-Programm LuPO zur Laufbahnplanung wird kostenlos vom Schulministerium zur Verfügung gestellt. Das Programm, sowie eine Schülerdatei, die im Programm geöffnet werden muss, können Sie auf unserer Homepage unter dem Menupunkt SERVICE:

[www.marie-kahle-gesamtschule.de/faq/lupo-laufbahnplanung-sii](http://www.marie-kahle-gesamtschule.de/faq/lupo-laufbahnplanung-sii)

herunterladen.

Das Programm trägt den Namen "LuPO\_NRW\_SV.exe", die Schülerdatei heißt: "Test T EF.1.lpo". Diese Schülerdatei enthält bereits einige Voreinstellungen, die für die Marie-Kahle-Gesamtschule spezifisch sind. So ist bereits die richtige Prüfungsordnung voreingestellt, sowie die Auswahl der Fächer, die Sie belegen können.

# **Start des Programms / Voreinstellungen ergänzen**

Das Programm LuPO benötigt keine Installation im eigentlichen Sinne. Es kann in ein beliebiges Verzeichnis kopiert und von dort oder direkt von einem USB-Stick gestartet werden. Nach dem Start fragt das Programm zunächst nach einer lpo-Datei. Hier wählen Sie dann die Schülerdatei "Test T EF1.lpo" aus und starten.

Der Wahldialog des Programms ist vollkommen auf die Bedienung mit der Maus ausgelegt, so dass keine Einträge über die Tastatur vorgenommen werden können. Mit Hilfe der rechten Maustaste kann man Wahlen im Wahldialog durchführen. Dies funktioniert auch per Doppelklick mit der linken Maustaste.

Die ersten Voreinstellungen, die Sie ergänzen müssen, betreffen die Anzahl und Reihenfolge Ihrer Fremdsprachen. Als Voreinstellung finden Sie vor, dass Englisch ab Jahrgang 5 die erste Fremdsprache ist. In der Regel ist dies der Fall. Ergänzen Sie dann bitte Ihre Fremdsprachen, die Sie aktuell im 10. Schuljahr belegen. Sollten Sie Fremdsprachen belegen, die in der Auswahl nicht auftauchen, können Sie diese an unserer Schule nicht fortführen. Sprechen Sie dazu die Beratungslehrkräfte in Ihrem Beratungsgespräch an.

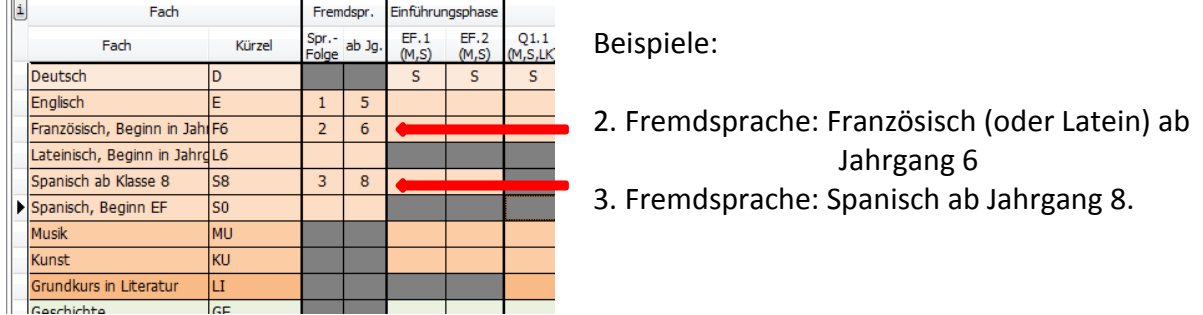

# **Fächerwahl für die Einführungsphase (EF) Allgemeines:**

Man beginnt zunächst mit der Wahl für das erste Halbjahr der Einführungsphase. Dazu klickt

man zunächst den Button EF.1 an.

Die Hinweise zu den Belegungsverpflichtungen reduzieren sich dann auf die wichtigen für die EF.1. Im Laufe des Wahlfortschritts werden diese

Hinweise immer weniger.

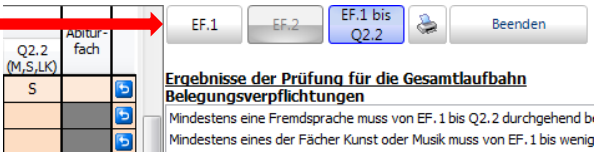

Bei einer Wahl, die zu einer korrekten Laufbahn führt werden keine Hinweise mehr angezeigt.

Unterhalb der Fächerwahltabelle kann man die Anzahl der gewählten Kurse und die Anzahl der Unterrichtsstunden überwachen. Die Hintergrundfarbe signalisiert während der Eingabe den Fortschritt der Wahl.

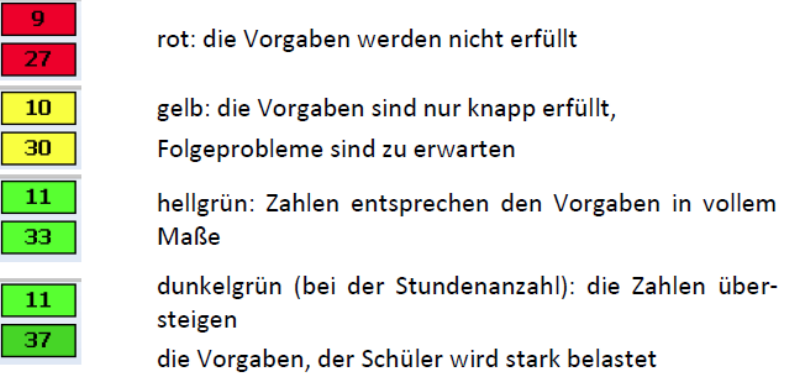

Wenn während des Wahlvorgangs einzelne Zellen grau werden, hat die Schule festgelegt, dass manche Fächerkombinationen nicht gewählt werden können. Dies hat mit den besonderen Voraussetzungen an der Schule zu tun.

# **Wahlvorgang**

Der Wahlvorgang lässt sich grundsätzlich auf zwei Arten durchführen:

- a) Sie können den Wahlvorgang selbständig durchführen, wenn Sie die Hinweise rechts in Ruhe lesen und verstehen.
- b) Sie folgen den Schritten, die auf den nächsten Seiten stehen:

Die Schritte unterstützen Sie entlang der Vorgaben durch die Prüfungsordnung und die Vorgaben der Schule. Wenn Sie Fächer in LuPO anklicken, erscheint entweder der Buchstabe S (schriftlich) oder M (mündlich). Näheres hierzu erfahren Sie unten unter Punkt H oder in den Hinweisen rechts.

# **A: Sprachlich-literarisch-künstlerisches Aufgabenfeld (in LUPO orange)**

- 1. Schritt: **Deutsch** ist Pflichtfach und muss schriftlich belegt werden.
- 2. Schritt: Eine Fremdsprache aus der SI muss fortgeführt werden. Dies ist in der Regel **Englisch**. Diese Sprache muss schriftlich belegt werden.
- 3. Schritt: Wollen oder müssen Sie eine weitere Fremdsprache wählen? **Latein**: Weil Sie ein Latinum erreichen möchten. **Französisch**: Weil Sie gut in Französisch sind ODER weil Sie Französisch erst ab Klasse 8 belegen und noch ein Jahr fortführen müssen. **Spanisch ab 8**: Weil Sie noch ein Jahr Spanisch fortführen müssen. **Spanisch ab EF**: Weil Sie noch keine zweite Fremdsprache belegt haben. **Keine weitere Fremdsprache**, da Sie bereits eine zweite Fremdsprache im Umfang von mindestens 4 Jahren in der SI belegt haben.
- 4. Schritt: Entscheiden Sie sich für **Kunst** oder **Musik**? Eines dieser Fächer ist Pflichtfach.

### **B: Gesellschaftswissenschaftliches Aufgabenfeld (in LUPO grün)**

5. Schritt: Wählen Sie lieber das Fach **Geschichte** oder **Sozialwissenschaften**? Die Belegung eines dieser Fächer ist an der Marie-Kahle-Gesamtschule Pflicht.

### **C: Pflichtfach Religion**

6. Schritt: Wählen Sie **Evangelische** oder **Katholische Religionslehre**? Oder belegen Sie als Ersatzfach **Philosophie**, weil Sie weder evangelisch noch katholisch sind oder von Ihrem Recht als religionsmündiger Bürger Gebrauch machen?

### **D: Mathematisch-naturwissenschaftlich-technisches Aufgabenfeld (in LUPO blau)**

- 7. Schritt: **Mathematik** ist Pflichtfach und muss schriftlich belegt werden.
- 8. Schritt: Wählen Sie lieber das Fach **Biologie oder Chemie**? Die Belegung eines dieser Fächer ist an der Marie-Kahle-Gesamtschule Pflicht.

#### **E: Pflichtfach Sport**

9. Schritt: Die Belegung des Faches **Sport** ist Pflicht! Sollten Sie längerfristig sportunfähig sein und ein entsprechendes ärztliches Attest haben, wenden Sie sich an eine Beratungslehrkraft.

#### **F: Wahl des Schwerpunktfaches**

Sie müssen entweder zwei Fremdsprachen oder zwei Fächer aus dem naturwissenschaftlichtechnischen Bereich belegen. In diesem Bereich bilden Sie dann einen Schwerpunkt.

- 10. Schritt: Haben Sie unter Schritt 3 bereits **Spanisch ab EF** gewählt? Wenn JA dann erfüllen Sie bereits die Voraussetzungen für den fremdsprachlichen Schwerpunkt.
- 11. Schritt: Antworten Sie auf Frage 10 mit NEIN, müssen Sie jetzt entweder ein weiteres Fach aus der Gruppe **Biologie, Chemie, Physik** oder **Ernährungslehre** wählen ODER **Französisch** oder **Spanisch ab EF**.

Sie sollten nun 9 Kurse belegt haben. Diese bilden den Pflichtbereich. Allerdings belegen Sie noch zu wenige Kurse und zu wenige Wochenstunden.

# **G: Belegung der Wahlpflicht-Fächer**

- 12. Schritt: Wählen Sie nun nach Ihren Stärken oder Interessen ZWEI weitere Kurse. Wir empfehlen mindestens eine weitere Gesellschaftswissenschaft zu belegen, damit Sie später mehr Wahlfreiheit bei der Auswahl der Prüfungsfächer haben.
- 13. Schritt: ,Vertiefung modular' ist an der Marie-Kahle-Gesamtschule eine Pflichtbelegung. Sie können hier im Laufe des Schuljahres aus verschiedenen Angeboten zur Förderung oder Vertiefung auswählen.

# **H: Schriftlichkeit / Mündlichkeit**

Neben den Fächern Deutsch, Mathematik und den Fremdsprachen sollten Sie bis zu vier weitere Fächer schriftlich belegen. D.h. dass Sie in diesen Fächern Klausuren schreiben, die 50% Ihrer Note ausmachen.

14. Schritt: Überprüfen Sie ob Sie 7-8 Kurse schriftlich belegen und ergänzen oder reduzieren Sie hier gegebenenfalls. Das Fach Sport kann an unserer Schule nicht schriftlich belegt werden.

#### **Abschluss der Fächerwahl EF1:**

Überprüfen Sie nun, ob alle Hinweise auf der rechten Seite des Bildschirms in den oberen beiden Feldern verschwunden sind. Passen Sie Ihre Wahl gegebenenfalls entsprechend der Hinweise an.

#### **Planung der weiteren Laufbahn in der Oberstufe:**

Nach abgeschlossener Wahl für das erste Halbjahr EF.1 muss die weitere Wahl NICHT einzeln manuell eingegeben werden. Durch einen Klick auf den Button Hochschreiben wird die Fächerwahl automatisch für die Folgehalbjahre durchgeführt. Dadurch entstehen eine Reihe neuer Hinweise, die nun individuell angepasst und bearbeitet werden müssen.

Für das individuelle Beratungsgespräch ist diese Durchführung NICHT nötig. Wir empfehlen aber mit den Hinweisen und der eigenen Laufbahn bereits ein wenig "herum zu spielen" und auszuprobieren, was geht. Viel Spaß dabei.

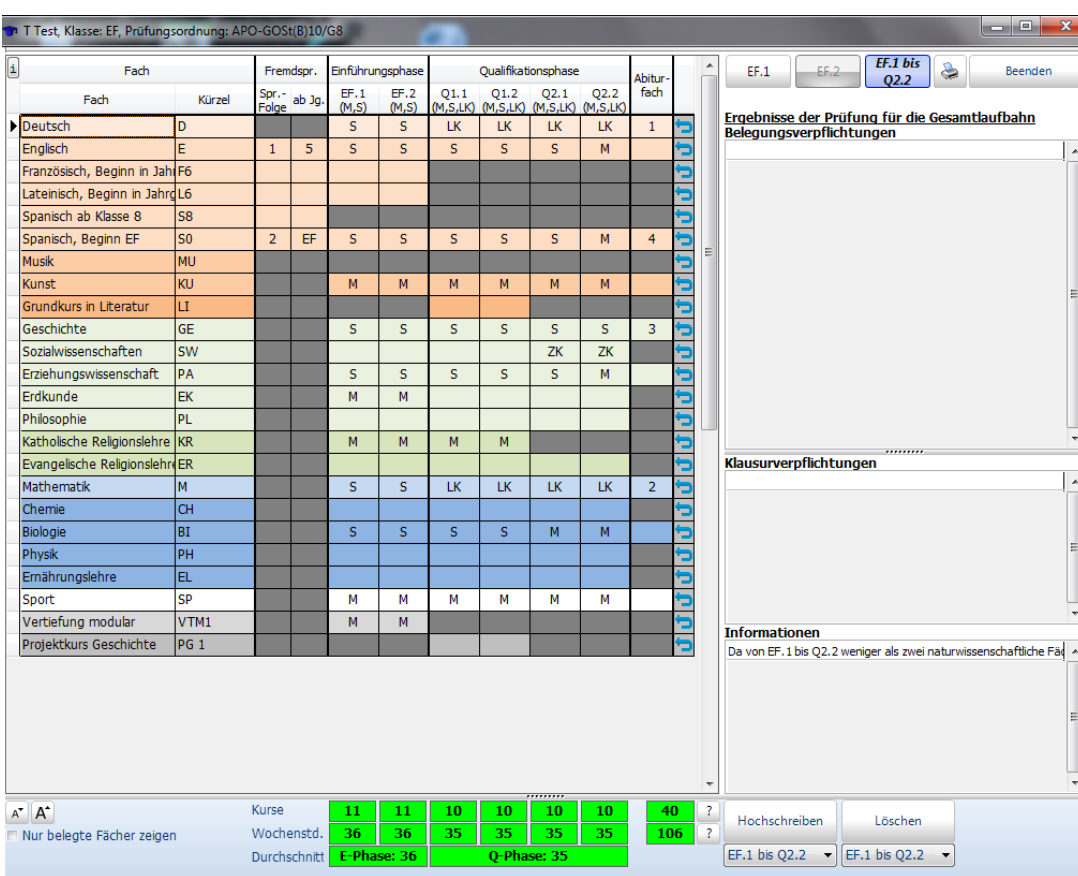

Eine vollständige Laufbahn sieht z.B. so aus:

# **Beenden, Speichern, Drucken:**

Sichern Sie Ihre Planung auf ZWEI Arten.

a) Für Ihr persönliches Beratungsgespräch brauchen Sie einen Ausdruck oder einen Screenshot Ihrer Planung. Wenn Sie über einen Drucker verfügen, verwenden Sie das Druckersymbol und drucken Sie Ihre Wahl auf dem entsprechenden Beratungsbogen aus. Andernfalls machen Sie einen Screenshot.

EF.1 bis  $\frac{1}{2}$ Beenden  $Q2.2$ 

b) Beenden Sie die Datei über den Button Beenden. Die Daten werden dabei automatisch gespeichert.

Bennen Sie nun die Datei um, in dem Sie Ihren Nachnamen und Vornamen in die Dateibenennung einsetzen. Die Datei heißt dann z.B. "Mustermann Max EF1.lpo".